# **Pasos para INICIAR SESIÓN en la computadora**

## **Paso 1 Inicie sesión en Google:**

**(**Deberá **abrir una nueva pestaña antes de comenzar el paso 1** en dispositivos de MCPSS) Haga clic en el icono de Google para acceder a Google.com. Pase el cursor sobre el ícono en la esquina superior derecha de la página de Google, si su ID de usuario de MCPSS ya está allí, omita este paso y continúe con el paso 2. Si no ve su ID, escriba google en la barra de direcciones y presione Intro; aparecerá un cuadro de inicio de sesión azul, haga clic en él y escriba su nombre de usuario (dirección de correo electrónico del estudiante).

**Paso 2: (**solo para iniciar sesión por primera vez) **Haga clic en ACEPTAR** en la pantalla de bienvenida de Google.

**Paso 3 Vaya a MCPSS.COM:** haga clic en **nuestros estudiantes**, haga clic en iniciar sesión con el **Directorio Activo** , desplácese hasta que vea el icono de Schoology, haga clic en el icono para acceder al panel de control del estudiante.

**Pasos para INICIAR SESIÓN para la tableta (si la tableta requiere un pin, ingrese todos los 0)**

### **Paso 1- Inicie sesión en Google:**

Usuarios por primera vez: Toque la aplicación de Chrome, Toque el icono azul de **inicio de sesión Siguiente**, Toque Aceptar y continuar. En la página  $\bullet$  Activar sincronización (si ve otro usuario en la lista, **toque su nombre y toque Agregar cuenta) Página de inicio de sesión de Google:** ingrese el nombre de usuario (dirección de correo electrónico del estudiante), luego inicie sesión en la página de inicio de sesión de MCPSS: ingrese el nombre de usuario y la contraseña, **manténgase conectado en la página**: toque Sí. **Activar sincronización**. Página: **toque el botón azul Sí, estoy adentro**  en la parte inferior derecha de la página. Iniciar sesión con el cuadro de cuenta administrada: toca Aceptar e inicia sesión.

Usuarios que no lo utilizan por primera vez: toque la aplicación Chrome, toque el icono

azul de inicio de sesión y luego toque Iniciar sesión en Chrome. Activa la página de sincronización: toca Agregar cuenta (si aparece un usuario anterior: toque su nombre y luego agrega la cuenta). Toque el botón azul Sí, estoy adentro. Iniciar sesión con el cuadro de cuenta administrada: toca Aceptar e iniciar sesión y luego toca Listo.

**Step 2 - Paso 2: ingrese MCPSS.com en el cuadro de búsqueda. Haga clic en nuestros estudiantes en la página de inicio de MCPSS y toque Iniciar sesión con el Directorio Activo .**

**Usuarios de Chromebook:** Inicie sesión en Chromebook con el nombre de usuario de MCPSS **Mantengase Conectado en la página** ,haga clic en **Sí** y **luego en Comenzar**. Luego, haga clic en el ícono de Schoology ubicado en la parte inferior central de la pantalla para acceder al panel del estudiante.

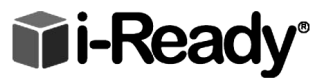

**SOLO para sistemas operativos Windows y Mac y Chrome (sin Androide)**

### **Paso 1 : Seleccionar el navegador**

Haga clic en el ícono de Google para acceder a google.com. Pase el cursor sobre el ícono en la esquina superior derecha de la página de Google si su ID de usuario de MCPSS ya está allí. Si no es así, escriba google en la barra de direcciones y presione Intro. Aparecerá un cuadro de inicio de sesión azul, haga clic en él y escriba el nombre de usuario de la etiqueta en el otro lado de esta hoja.

#### **Paso 2 Inicie sesión en MCPSS.COM:**

Haga clic en iniciar sesión con el Directorio Activo, desplácese hasta que vea el icono de i-Ready, haga clic en el icono para acceder a pagina del estudiante..

**Usuarios de Chromebook:** haga clic en el icono de Chrome, vaya a mcpss.com, haga clic en nuestros estudiantes, haga clic en iniciar sesión con Active Directory y el icono de i-Ready

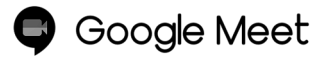

TODAS LAS LECCIONES EN VIVO están disponibles en la plataforma Google Meet. **Acceda a las lecciones haciendo clic / tocando** el icono en la parte inferior del panel del estudiante.

Para salir de Google Meets y regresar a Schoology

**En una computadora:** haga clic en el ícono de Schoology ubicado en la barra

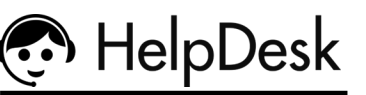

**Si necesitas mas asistencia comuníquese con la mesa de ayuda de MCPSS en tu escuela desde**

> **8am – 3pm (251) 221-1000 Despues de la Escuela 3pm call: (251) 221-7777**